#### **BAB IV**

#### **PERANCANGAN, KONSEP DAN HASIL WAWANCARA**

#### **4.1 Perancangan game**

Sebelum memulai pembuatan Game Kata Wicara, dilakukan terlebih dahulu pengumpulan informasi mengenai bentuk game yang cocok untuk anak penyandang *Asperger Syndrome* melalui Dr. Endang Widyorini, MS. Dari pernyataan beliau dapat disimpulkan anak penyandang *Asperger Syndrome* itu adalah anak penyandang spektrum autis yang paling ringan tetapi memiliki rasa malu dalam berbicara secara langsung. Maka harus dibantu melalui sebuah aplikasi yang dapat membuat dia berbicara secara tidak langsung.

Hal tersebut juga didukung dengan pernyataan dari ibu Damasia Linggarjati Novi, P., S.Psi., MA, serta perlunya penambahan suara di dalam game sehingga membuat anak lebih tertarik dalam menirukan suara yang keluar dari game. Dan dalam membuat tingkat kesulitan game disarankan untuk tidak disamakan dengan anak-anak normal.

#### **4.2 Konsep Game**

Game Kata Wicara mempunyai konsep game yang dapat membantu anak penyandang *Asperger Syndrome* untuk dapat berbicara dan mengenal hal-hal umum di sekitarnya dan dapat menyampaikannya secara lisan. Dengan mempertimbangkan hasil wawancara sebelumnya maka di dalam game akan diberikan suntikan suara yang dapat membuat anak mau menirukannya. Dengan

tujuan mengenalkan hal-hal di sekitarnya maka di dalam game akan dibagi menjadi 3 level untuk memudahkan dalam mengklasifikasikan barang yaitu, buah-buahan, hewan, dan alat rumah tangga.

# **4.2.1 Mockup**

Dengan melihat pertimbangan hasil wawancara maka game Kata Wicara akan dibuatkan mockup terlebih dahulu untuk perancangan game yang lebih akurat, yaitu sebagai berikut:

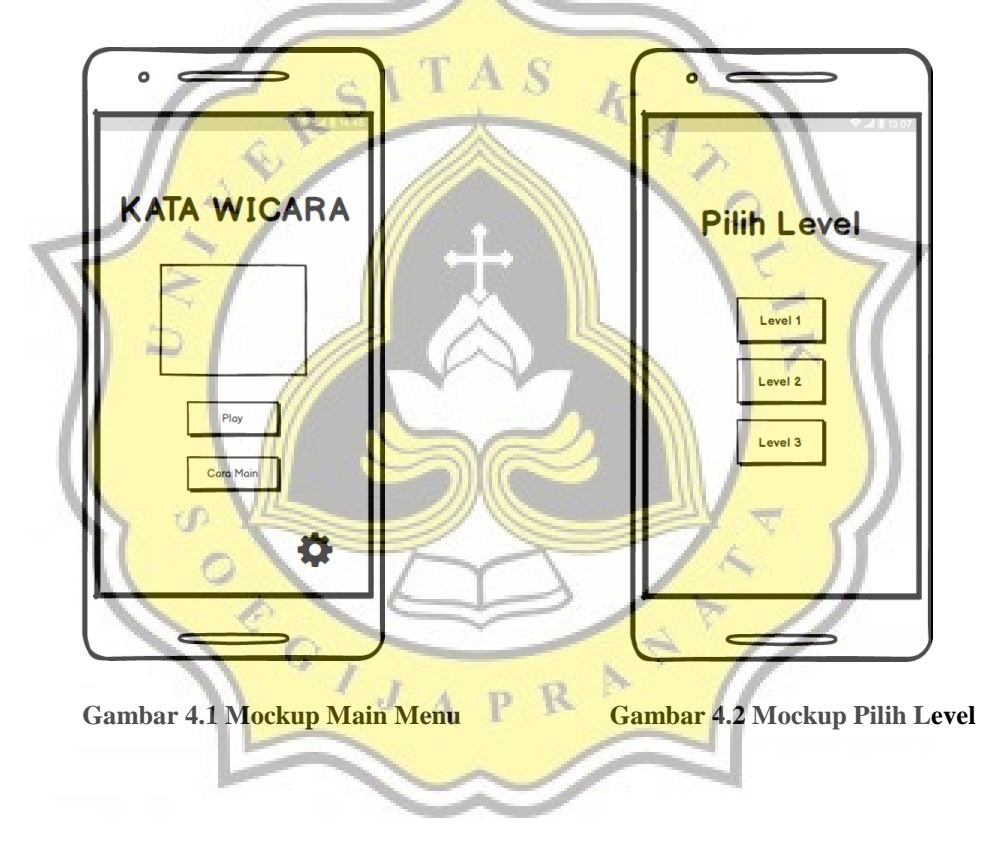

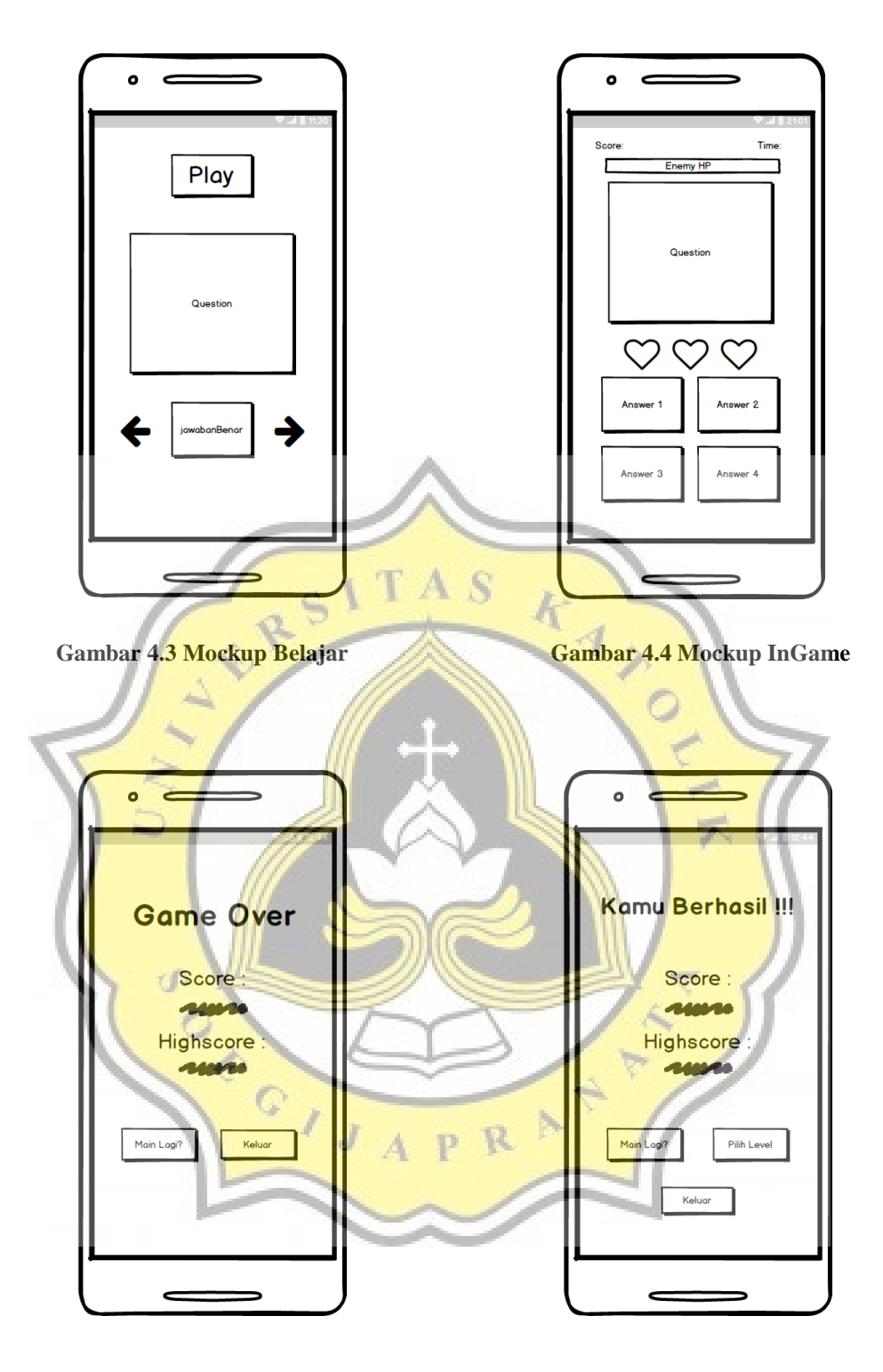

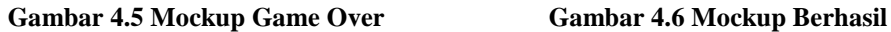

## **4.2.2 Alur Game**

Melihat mockup yang sudah dibuat maka alur game juga akan terlihat. Game akan dimulai pada main menu, tombol cara bermain dapat ditekan dan mengeluarkan petunjuk cara bermain. Untuk memulai bermain player dapat menyentuh tombol play, dan layar akan berpindah ke halaman pemilihan level, dan yang terbuka pada saat awal bermain hanya level 1, level lain akan terbuka dengan berhasilnya player dalam menyelesaikan setiap level. Setelah memilih level 1 layar yang terbuka adalah tampilan belajar di layar ini player dapat melihat isi dari level yang bersangkutan dan jawaban yang benar. Jika sudah belajar maka player dapat menekan tombol diatas untuk memulai game. Pada layar game player dapat melihat sebuah box pertanyaan, 4 pilihan jawaban dimana posisi jawaban benar akan selalu berpindah, 3 ikon hati, 1 *health bar*, dan tombol hint. 3 ikon hati mempresentasikan 3 kesempatan player untuk salah menjawab. 1 *health bar* mempresentasikan berapa banyak player harus menjawab pertanyaan secara benar untuk dapat ganti ke pertanyaan selanjutnya yaitu sebanyak 3 kali. Tombol hint dapat digunakan player jika merasa kesulitan dalam menjawab setiap pertanyaan yang diperlihatkan.

Jika player 3 kali salah menjawab maka layar akan berpindah ke layar *game over*, dimana terlihat informasi tentang *highscore player*, tombol bermain kembali, dan tombol keluar. Jika player dapat menjawab semua pertanyaan dengan benar, maka layar akan berpindah ke layar berhasil, di layar ini dapat terlihat *highscore player*, tombol keluar permainan, tombol main lagi dan tombol ke level selanjutnya. Jika player memilih untuk melanjutkan ke level selanjutnya maka player akan dibawa ke layar pemilihan level dengan tombol level selanjutnya yang dapat ditekan. Dengan alur diatas, maka dapat dibuat *flowchart* sebagai berikut:

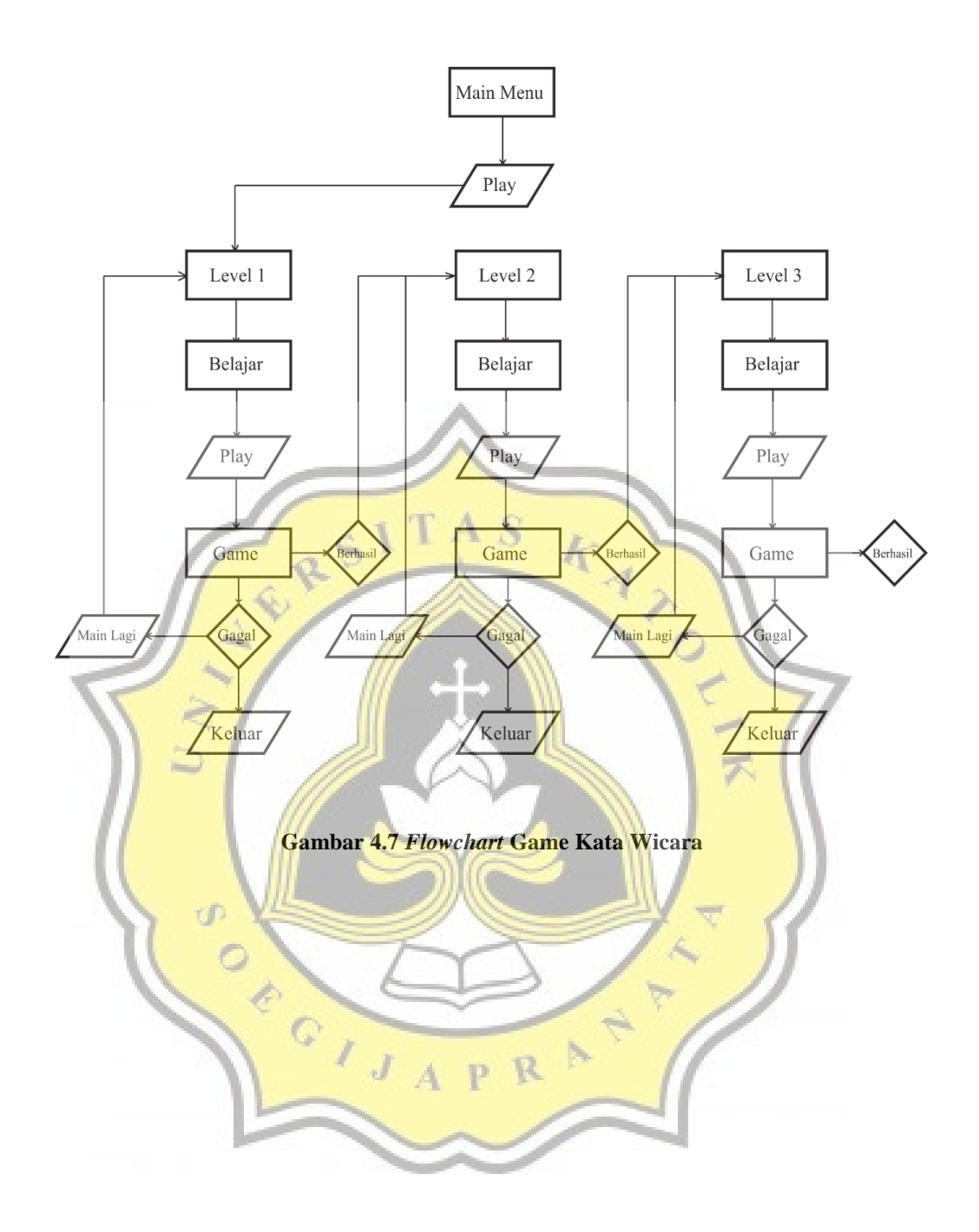

#### **4.3 Asset Game**

Dalam mendesain asset game, penulis mencari terlebih dahulu hal-hal yang umum dan ada disekitarnya, kemudian dibagi menjadi 3 kelompok. Perkelompok diisi sebanyak 15 item. Dalam membuatnya penulis menggunakan software CorelDraw 2018 yang dikembangkan oleh Corel Corporation yang mendukung gambar vektor, karena membutuhkan warna yang lebih dalam daripada bitmap dan dapat disesuaikan ukurannya dengan kebutuhan. Tahap pertama dalam membuat asset adalah penulis membuat ilustrasi di CorelDraw kemudian di export ke png agar dapat digunakan kedalam software pengembangan game.

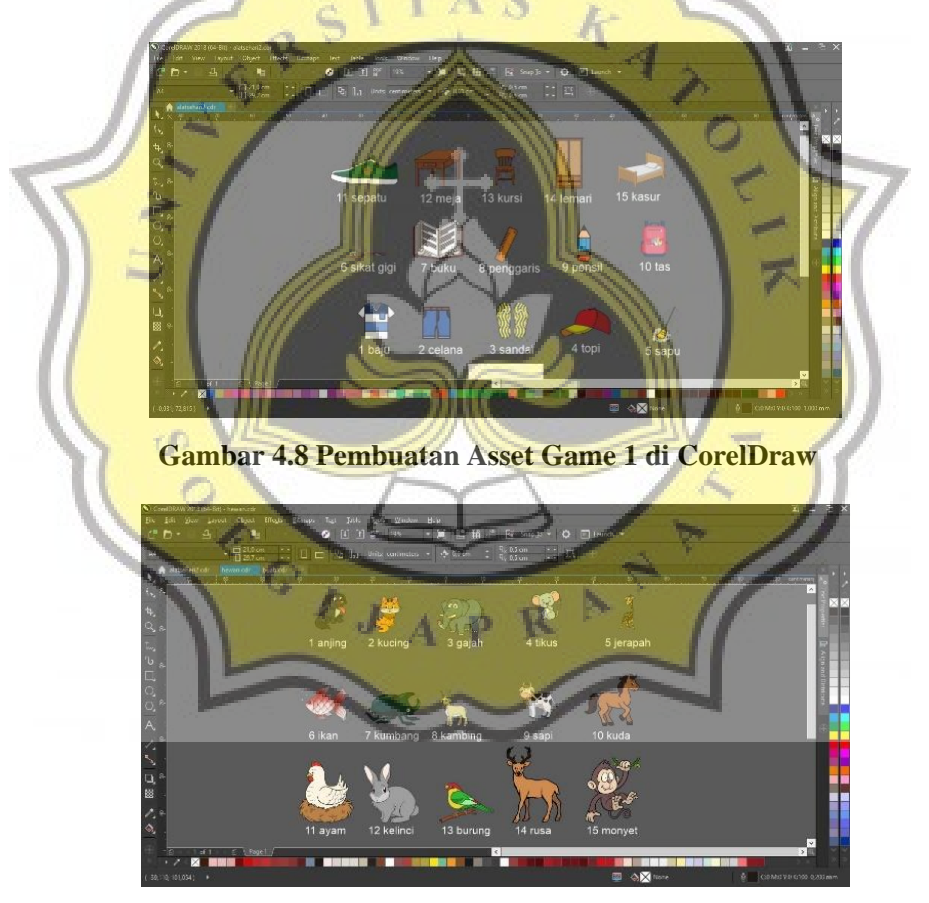

 **Gambar 4.9 Pembuatan Asset Game 2 di CorelDraw**

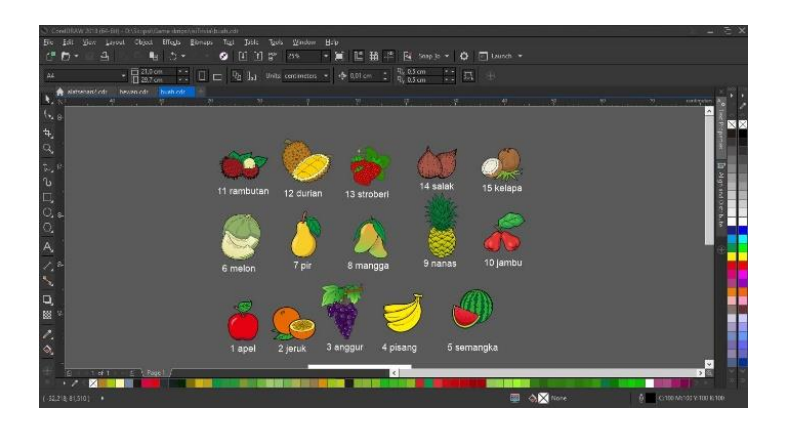

 **Gambar 4.10 Pembuatan Asset Game 3 di CorelDraw**

**4.3.1 Item Level**

Tadi telah dijelaskan bahwa dalam tiap level berisi 15 item, sebanyak 3

level. Berikut adalah isi dari setiap level yang digunakan:

**A. Buah**

Berikut adalah gambar ilustrasi buah-buahan bentuk 2 dimensi.

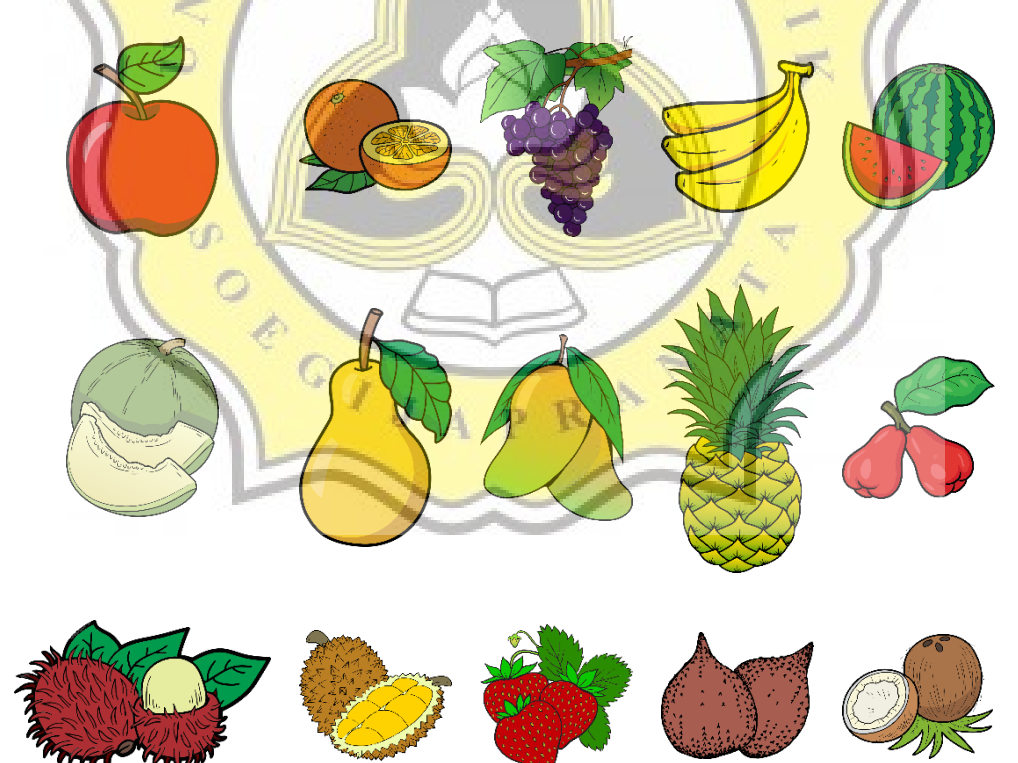

 **Gambar 4.11 Asset Level 1**

# **B. Hewan**

Berikut adalah gambar ilustrasi hewan dalam bentuk 2 dimensi.

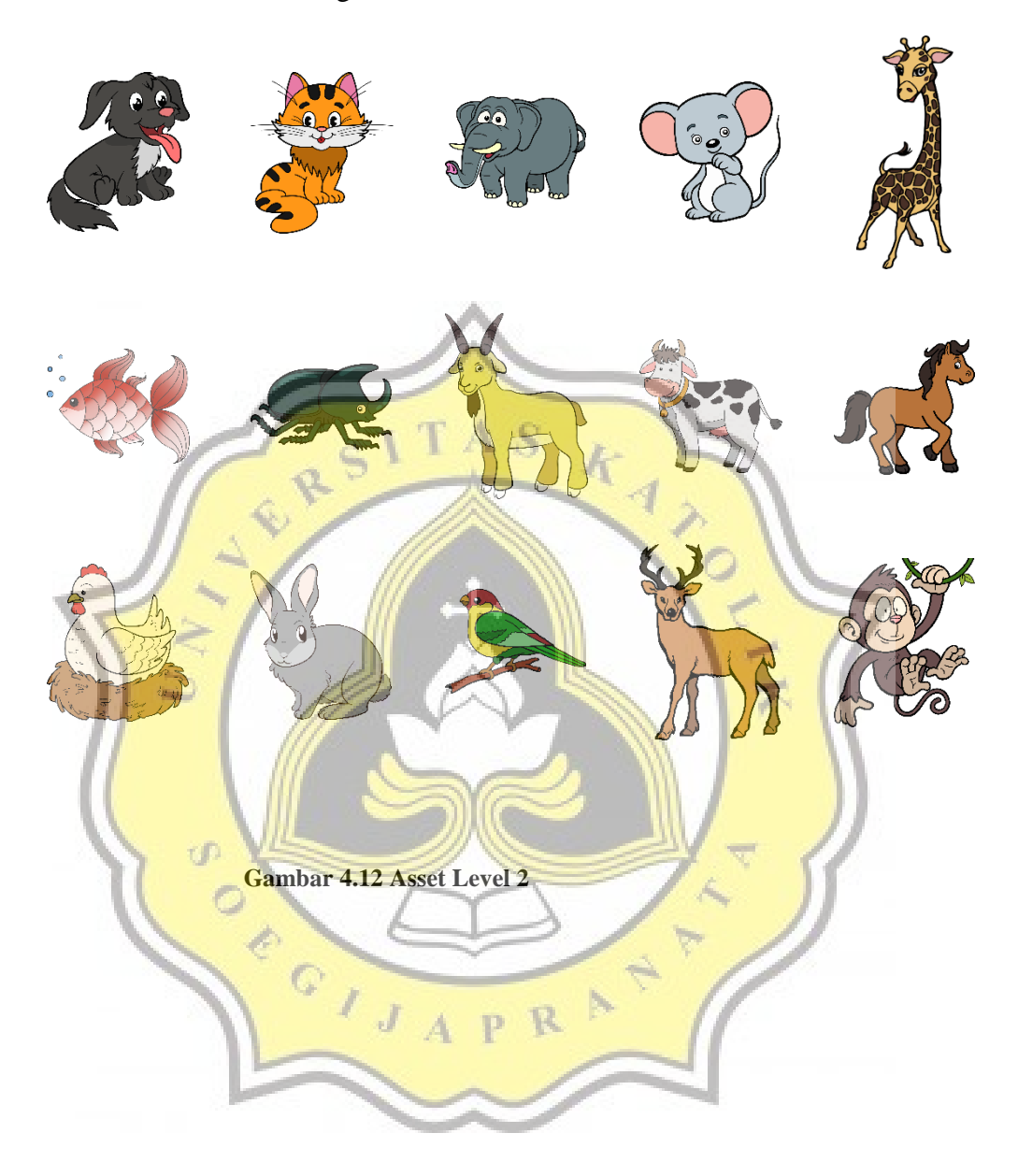

# **C. Alat sehari-hari**

Berikut adalah ilustrasi alat sehari-hari yang sering dijumpai dalam bentuk 2d.

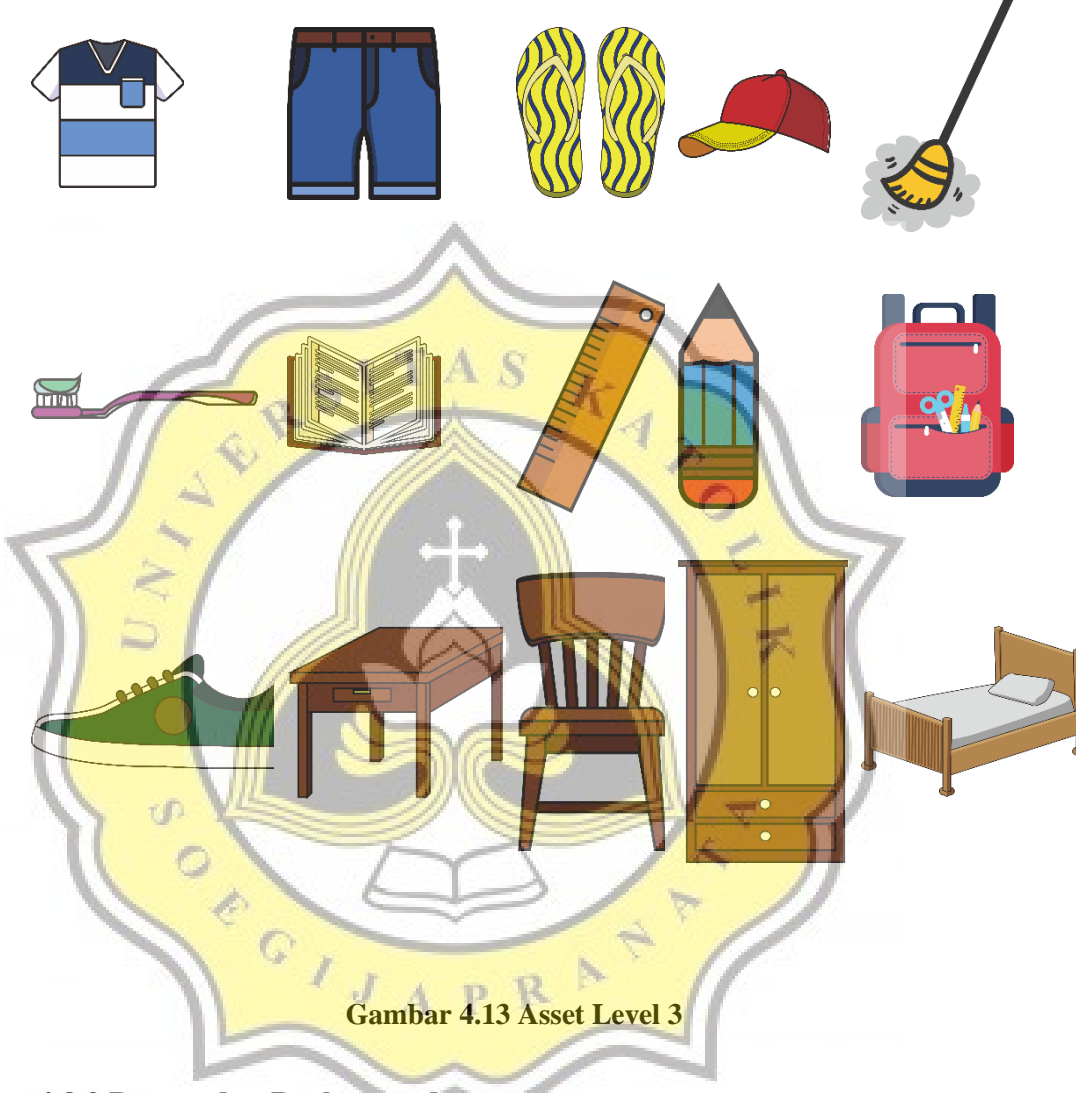

**4.3.2 Button dan Background**

Pada tabel berikut dapat dilihat beberapa aset yang akan digunakan dalam game Kata Wicara:

#### **Tabel 4.1 Asset GUI Game Kata Wicara**

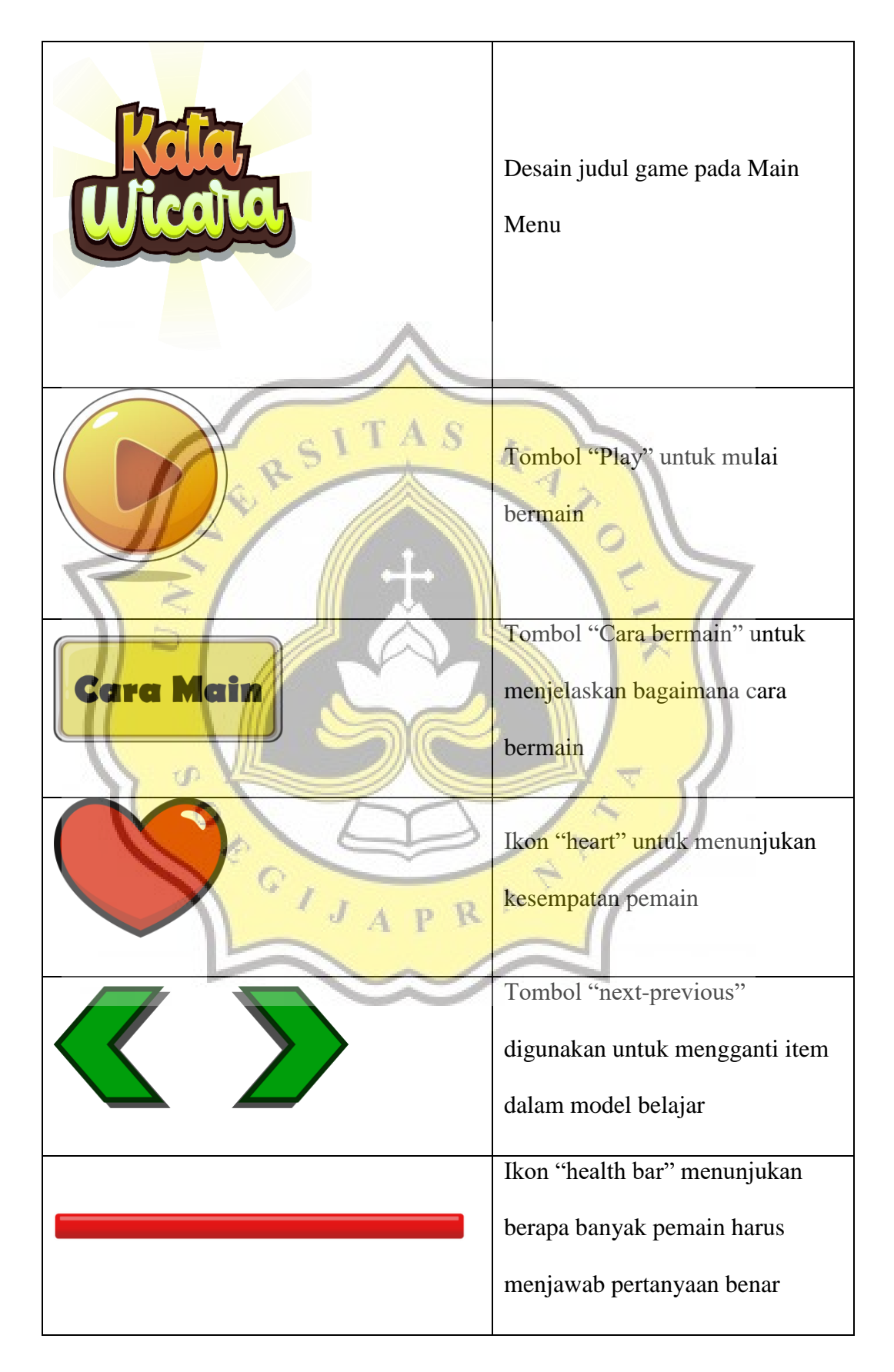

![](_page_10_Picture_60.jpeg)

Desain background yang digunakan melihat pertimbangan akan warna yang digemari oleh anak penyandang *Asperger Syndrome* yaitu warna-warna cerah dan mencolok untuk tetap menarik memainkan game tetapi tidak menyakiti mata. Background ini nantinya akan digunakan pada semua layar

![](_page_10_Picture_2.jpeg)

 **Gambar 4.14 Asset Background**

# **4.3.3 Sound**

Melihat keterangan dari hasil wawancara maka di dalam game harus diselipkan suara yang dapat menarik hati pemain untuk tetap bermain. Maka

penulis membuat daftar suara yang akan digunakan terlebih dahulu kemudian mulai merekamnya menggunakan media recorder android dan kemudian di-convert ke dalam file *.ogg*, yang akan digunakan kedalam software pengembangan game.

![](_page_11_Figure_1.jpeg)

**Gambar 4.18 Asset Sound Level 3**

#### **4.4 Scene**

#### **4.4.1 Main menu**

Pada main menu ini terdapat 2 tombol yang dapat digunakan oleh pemain yaitu tombol play dan tombol cara main

### **a. Tombol Play**

Tombol ini digunakan untuk membuka panel Pemilihan Level

# **b. Cara Main**

Tombol ini digunakan untuk membuka panel tutorial permainan

![](_page_12_Figure_7.jpeg)

# **4.4.1.1 Pemilihan Level**

Pada menu pemilihan level ini pemain dapat memilih level permainan yang ingin dimainkan. Level pada permainan ini menggunakan sistem *unlock* ke level berikutnya, sehingga jika tidak menyelesaikan level sebelumnya, maka tidak akan dapat lanjut ke level

berikutnya. Script yang digunakan pada menu ini adalah LevelManager.cs public class LevelManager : MonoBehaviour { public Button Level2Button; public Button Level3Button; public Text Level1Highscore; public Text Level2Highscore; public Text Level3Highscore; // Start is called before the first frame update void Start() { // untuk menuliskan highscore pada tampilan pemilihan level Level1Highscore.text = "HS:" + PlayerPrefs.GetInt("Level1"); Level2Highscore.text = "HS:" + PlayerPrefs.GetInt("Level2"); Level3Highscore.text = "HS:" + PlayerPrefs.GetInt("Level3"); // jika variable CurrentLevel saat ini 1 maka tombol level 2 akan aktif (index dari 0) if(PlayerPrefs.GetInt("CurrentLevel") == 1) Level2Button.interactable = true; if (PlayerPrefs.GetInt("CurrentLevel") == 2) { // jika variable CurrentLevel saat ini 2 maka tombol level 2 dan 3 ak<mark>an aktif</mark> (index dar<mark>i</mark> 0) Level2Button.interactable = true; Level3Button.interactable = true; **1999**  } }  $l_{\text{cool}}$  3

**Gambar 4.20 Pilih Level**

#### **4.4.1.2 Cara Bermain**

Pada menu tutorial bermain ini, pemain dapat melihat langkahlangkah untuk bermain. Pada tampilan menu ini, script yang digunakan

adalah Tutorial.cs

```
public class Tutorial : MonoBehaviour
{
      public Image TutorialImage;
      public Sprite[] TutorialSprite;
      public int index;
 public GameObject NextObj;
                                                              A RIVER
public GameObject PrevObj;
                                                        S
      private void Start()
       {
           index = 0; PrevObj.SetActive(false);
      }
       public void Next()
\{ \cdot \cdot \cdot \cdot \cdot \cdot \cdot \cdot \cdot \cdot \cdot \cdot \cdot \cdot \cdot \cdot \cdot \cdot \cdot \cdot \cdot \cdot \cdot \cdot \cdot \cdot \cdot \cdot \cdot \cdot \cdot \cdot \cdot \cdot \cdot \cdot 
            index++;
           if (index == 3) NextObj.SetActive(false);
            PrevObj.SetActive(true);
            TutorialImage.sprite = TutorialSprite[index];
       }
      public void Prev()
       {
            index--;
                                                                          þ
           if (index == 0)Ò,
                  PrevObj.SetActive(false);
                                                                \trianglerightR
                                                    P
            NextObj.SetActive(true);
            TutorialImage.sprite = TutorialSprite[index];
      }
}
```
![](_page_15_Picture_0.jpeg)

**Gambar 4.21 Tutorial**

**4.4.2 Scene Belajar**

Scene belajar akan muncul setelah pemain memasuki level permainan. Akan. muncul seluruh konten dari level tersebut sebelum permainan agar pemain dapat mempelajari terlebih dahulu kontennya. Script yang digunakan pada scene ini adalah script Belajar.cs

```
\trianglerightpublic class Belajar : MonoBehaviour
                                          R
                                  \mathbf{A}{
     public Image SoalImage;
    public Text RightAnswerText;
     public AudioSource QuestionAudio;
     public Sprite[] backgroundSoalSprite;
     public Image backgroundSoal;
     public Sprite[] backgroundJawabanSprite;
     public Image[] backgroundJawaban;
     //level dimulai dari 0
     public static int level = 0;
    int indexSoal = 0; string[] levelPath = { "Level1/", "Level2/", "Level3/" };
     string[] soal;
     string rightAnswer;
     // Start is called before the first frame update
```

```
 void Start()
     {
         //mengambil soal dari content
         soal = Content.Soal[level];
         ChangeQuestion();
     }
     void ChangeQuestion()
     {
         rightAnswer = soal[indexSoal];
         WriteAnswer();
         ChangeQuestionImage();
         ChangeAnswerBackground();
         ChangeQuestionAudioClip();
     }
     void ChangeQuestionImage()
     {
         //mengganti image sesuai dengan pertanyaan
         SoalImage.sprite = Resources.Load<Sprite>("Sprite/Content/" + 
levelPath[level] + rightAnswer);
     }
    int[] randomed = new int[4];
    int randomAnswerBackground;
     void ChangeAnswerBackground()
\{ //fungsi untuk merubah background pertanyaan secara random
        for (int i = 0; i \lt b ackgroundJawaban. Length; i++) {
              randomAnswerBackground = Random.Range(0, 
backgroundJawabanSprite.Length);
              randomed[i] = randomAnswerBackground;
             if (i | = 0)\left\{ \begin{array}{c} \mathbf{1} & \mathbf{1} \\ \mathbf{1} & \mathbf{1} \end{array} \right\}while (randomAnswerBackground == randomed[i - 1])
 {
                     randomAnswerBackground = Random.Range(0, 
backgroundJawabanSprite.Length);
\sim \sim \sim \sim \sim \sim \sim }
             backgroundJawaban[i].sprite =
backgroundJawabanSprite[randomAnswerBackground];
         }
     }
     void ChangeQuestionAudioClip()
     {
         //mengganti clip suara sesuai dengan pertanyaan
         QuestionAudio.clip = Resources.Load<AudioClip>("Audio/Content/" + 
levelPath[level] + rightAnswer);
     }
     void WriteAnswer()
     {
         //menuliskan jawaban benar dan salah di GUI
         RightAnswerText.text = rightAnswer.ToUpper();
     }
```

```
 public void Next()
    {
         // fungsi untuk merubah konten belajar ke berikutnya
         if (indexSoal < soal.Length-1)
             indexSoal++;
         else
            indexSoal = 0; ChangeQuestion();
    }
    public void Back()
    {
         // fungsi untuk merubah konten belajar ke sebelumnya
        if (indexSoal == 0) indexSoal = soal.Length-1;
         else
             indexSoal--;
                                          A RIVER
        ChangeQuestion();
                                    A S
    }
    public void EnterGame()
     {
        GameLogic.level = level;
        SceneManager.LoadScene("Game");
 }
             \sigmaPART
                                        в
```
}

**Gambar 4.22 Belajar**

#### **4.4.3 Scene Game**

Scene game ini adalah scene utama dari permainan ini yang dapat diakses setelah pemain men klik tombol mulai main pada scene Belajar. Pada scene ini script yang digunakan adalah GameLogic.cs. dimana GameLogic.cs merujuk pada script content.cs untuk mengambil konten soal.

```
public class GameLogic : MonoBehaviour
{
     public Image BackgroundImage;
     public Text ScoreText;
    public Text TimerText;
    public GameObject[] PlayerHealth;
                                             \frac{k-1}{2} public GameObject EnemyHealth;
     public Image SoalImage;
     public GameObject RightAnswerObject;
    public Text RightAnswerText;
     public Text WrongAnswer1;
   public Text WrongAnswer2;
     public Text WrongAnswer3;
     public AudioSource QuestionAudio;
    public GameObject GameOverObject;
     public GameObject NextLevelObject;
     public Text GameOverHeader;
     public Text GameOverScoreText;
     public Text GameOverHSText;
     public Sprite[] backgroundSoalSprite;
     public Image backgroundSoal;
    public Sprite[] backgroundJawabanSprite;
     public Image[] backgroundJawaban;
     //level dimulai dari 0
    public static int level = 0;
    int soalIndex = 0;int score = 0;
    int timer = 100;
     int playerHealth = 3;
    int maxSoal = 15;
     float maxEnemyHealth = 100;
     float enemyHealth = 100;
     int soalSebelumnya;
     string[] levelPath = { "Level1/", "Level2/", "Level3/" };
     string[] highscorePrefs = { "Level1", "Level2", "Level3" };
     string[] soal;
     string rightAnswer;
     string wrongAnswer1;
     string wrongAnswer2;
     string wrongAnswer3;
     public AudioSource WinGameOver;
     public AudioSource LoseGameOver;
```

```
 public AudioSource WrongAnswerAudio;
     // Start is called before the first frame update
     void Start()
     {
         //mengambil soal dari content
        soal = Content.Soal[level];
         StartGame();
     }
     void StartGame()
     {
         //menjalankan timer;
         InvokeRepeating("Timer", 0f, 1.5f);
         //memanggil fungsi mengganti pertanyaan
         ChangeQuestion();
     }
     void ChangeQuestion()
     {
         //mereset soal serta nyawa musuh;
         soalIndex++;
        enemyHealth = 100;
         UpdateEnemyHealth();
         //Gameover setelah menyelesaikan semua soal;
         if(soalIndex > maxSoal)
 {
             GameOver(true);
1999
        Debug.Log(soalIndex);
         //merandom index dari bank soal
        int randomSoa1 = Random.Range(0, soa1.length); //menset pertanyaan sesuai dengan random
        while(randomSoal == soalSebelumnya)
\overline{\mathcal{L}}randomSoal = Random.Range(0, soal.Length) }
         rightAnswer = soal[randomSoal];
         soalSebelumnya = randomSoal;
         //merandom jawaban salah 1 supaya tidak sama dengan soal
        int randomWrongAnswer1 = Random.Range(0, soal.Length);
         while(randomWrongAnswer1 == randomSoal)
         {
            randomWrongAnswer1 = Random.Range(0, soal.Length);
 }
         wrongAnswer1 = soal[randomWrongAnswer1];
         //merandom jawaban salah 2 supaya tidak sama dengan soal dan 
jawaban salah 1
         int randomWrongAnswer2 = Random.Range(0, soal.Length);
        while(randomWrongAnswer2 == randomSoal || randomWrongAnswer2 ==randomWrongAnswer1)
         {
             randomWrongAnswer2 = Random.Range(0, soal.Length);
         }
         wrongAnswer2 = soal[randomWrongAnswer2];
         //merandom jawaban salah 3 supaya tidak sama dengan soal dan 
jawaban salah 1 dan jawaban salah 2
         int randomWrongAnswer3 = Random.Range(0, soal.Length);
```

```
while (randomWrongAnswer3 == randomSoal || randomWrongAnswer3 ==
randomWrongAnswer1 || randomWrongAnswer3 == randomWrongAnswer2)
         {
              randomWrongAnswer3 = Random.Range(0, soal.Length);
 }
         wrongAnswer3 = soal[randomWrongAnswer3];
         WriteAnswer();
         RandomAnswerPosition();
         ChangeQuestionImage();
         ChangeQuestionBackground();
         ChangeAnswerBackground();
         ChangeQuestionAudioClip();
     }
     void ChangeQuestionImage()
     {
          //mengganti image sesuai dengan pertanyaan
         SoalImage.sprite = Resources.Load<Sprite>("Sprite/Content/" + 
levelPath[level] +rightAnswer);
     }
    void ChangeQuestionBackground()
\{ \cdot \cdot \cdot \cdot \cdot \cdot \cdot \cdot \cdot \cdot \cdot \cdot \cdot \cdot \cdot \cdot \cdot \cdot \cdot \cdot \cdot \cdot \cdot \cdot \cdot \cdot \cdot \cdot \cdot \cdot \cdot \cdot \cdot \cdot \cdot \cdot 
          // fungsi untuk merubah background pertanyaan secara random
        int randomQuestionBackground = Random.Range(0,
backgroundSoalSprite.Length);
        backgroundSoal.sprite =
backgroundSoalSprite[randomQuestionBackground];
 }
    int[] randomed = new int[4];
     int randomAnswerBackground;
     void ChangeAnswerBackground()
     {
            fungsi untuk merubah warna background jawaban secara random
         for (int i = 0; i < backgroundJawaban.Length; i++)\{ randomAnswerBackground = Random.Range(0, 
backgroundJawabanSprite.Length);
              randomed[i] = randomAnswerBackground;
             if (i | = 0)Д
\{while (randomAnswerBackground == randomed[i - 1])
 {
                       randomAnswerBackground = Random.Range(0, 
backgroundJawabanSprite.Length);
 }
 }
              backgroundJawaban[i].sprite = 
backgroundJawabanSprite[randomAnswerBackground];
 }
     }
     void ChangeQuestionAudioClip()
     {
         //mengganti clip suara sesuai dengan pertanyaan
         QuestionAudio.clip = Resources.Load<AudioClip>("Audio/Content/" + 
levelPath[level] + rightAnswer);
     }
```

```
 void WriteAnswer()
     {
         //menuliskan jawaban benar dan salah di GUI
         RightAnswerText.text = rightAnswer.ToUpper();
         WrongAnswer1.text = wrongAnswer1.ToUpper();
         WrongAnswer2.text = wrongAnswer2.ToUpper();
         WrongAnswer3.text = wrongAnswer3.ToUpper();
     }
     void RandomAnswerPosition()
     {
         //merandom posisi jawaban benar
        int randomPosition = Random.Range(0, 4); RightAnswerObject.transform.SetSiblingIndex(randomPosition);
         ChangeAnswerBackground();
     }
     void Timer()
     {
         //untuk mengurangi timer
         timer--;
         //memanggil fungsi untuk mengupdate timer di GUI
         UpdateTimer();
     }
     void GameOver(bool nextLevel)
\{ //untuk mengaktifkan panel gameover dan menuliskan skor & 
highscore;
         GameOverObject.SetActive(true);
       GameOverScoreText.text = "" + score;
         int highScore = PlayerPrefs.GetInt(highscorePrefs[level]);
        GameOverHSText.text = "" + highScore;
         //mematikan fungsi timer
         CancelInvoke("Timer");
         if(nextLevel)
\{ WinGameOver.Play();
             GameOverHeader.text = "Selamat kamu berhasil menyelesaikan 
level ini.";
                            -ell
            if(level == 0)\{ // digunakan untuk unlock ke level 2 (index dimulai dari 0)
                 PlayerPrefs.SetInt("CurrentLevel", 1);
                 NextLevelObject.SetActive(true);
 }
            else if(level == 1)\{ // digunakan untuk unlock ke level 3 (index dimulai dari 0)
                 PlayerPrefs.SetInt("CurrentLevel", 2);
                 NextLevelObject.SetActive(true);
 }
             PlayerPrefs.Save();
         }
         else
         {
             LoseGameOver.Play();
         }
     }
```

```
 void UpdateTimer()
     {
         //untuk mengupdate timer di GUI;
         TimerText.text = "TIMER : " + timer;
        if(timer \leq 0) {
              //memanggil fungsi gameover
             GameOver(false);
         }
     }
     void UpdateScore()
     {
         //untuk mengupdate skor di GUI;
         ScoreText.text = "SCORE : " + score;
         //untuk menyimpan highscore;
        int oldHighScore = PlayerPrefs.GetInt(highscorePrefs[level]);
         if(score > oldHighScore)
         {
             PlayerPrefs.SetInt(highscorePrefs[level], score);
              PlayerPrefs.Save();
 }
     }
     void UpdatePlayerHealth()
 {
          //untuk menset gambar hati yang muncul agar sesuai dengan nyawa 
pemain
         if(playerHealth == 3)
 {
            PlayerHealth[0].SetActive(true);
            PlayerHealth[1].SetActive(true);
             PlayerHealth[2].SetActive(true);
1999
         else if(playerHealth == 2)
\left\{ \begin{array}{c} \end{array} \right\} PlayerHealth[0].SetActive(true);
              PlayerHealth[1].SetActive(true);
             PlayerHealth[2].SetActive(false);
         }
         else if (playerHealth == 1)
         {
             PlayerHealth[0].SetActive(true);
            PlayerHealth[1].SetActive(false);
             PlayerHealth[2].SetActive(false);
         }
     }
     void UpdateEnemyHealth()
     {
         //mengubah nyawa musuh di GUI sesuai persentase HPnya
         float healthPercentage = enemyHealth / maxEnemyHealth;
         EnemyHealth.transform.localScale = new Vector2(healthPercentage, 
1);
     }
    void IncreaseScore(int increasedScore)
     {
         // untuk menambahkan score ketika pemain berhasil menjawab dengan 
benar
         score = score + increasedScore;
         UpdateScore();
```

```
34
```

```
 }
     public void CorrectAnswer()
     {
         //mengurangi nyawa musuh dengan pengurangan
         enemyHealth = enemyHealth - 34;
         //memanggil fungsi mengupdate nyawa musuh di GUI
         UpdateEnemyHealth();
         //mengubah posisi jawaban benar
         RandomAnswerPosition();
        if (enemyHealth > 0)
         {
              //ketika nyawa musuh masih lebih dari 0 maka akan mengulang 
pertanyaan hingga nyawa 0
             IncreaseScore(10);
         }
         else
         {
              //ketika nyawa musuh sudah menjadi 0 maka akan merubah 
pertanyaan berikutnya
             ChangeQuestion();
                                             KANO
 }
     }
     public void WrongAnswer()
     {
         //mengurangi nyawa pemain
         playerHealth--;
         //mengubah nyawa pemain di GUI
        UpdatePlayerHealth();
         //mengubah posisi jawaban benar
        RandomAnswerPosition();
         //memanggil fungsi gameover ketika nyawa pemain 0
         if (playerHealth<=0)
\overline{\mathcal{L}} GameOver(false);
 }
         else
\{ WrongAnswerAudio.Play();
         }
                                              A
     }
                                      p R
}
public class Content : MonoBehaviour
{
     public static string[][] Soal = 
     {
         //bank soal untuk level 1
         new string[] 
         {
              "apel",
              "jeruk",
              "anggur",
              "pisang",
              "semangka",
              "melon",
              "pir",
              "mangga",
              "nanas",
```
![](_page_24_Figure_0.jpeg)

#### }

#### **4.4.4 Tampilan Game**

Pada tampilan ini dapat dilihat ada beberapa tampilan element UI diantaranya adalah skor, timer, healthbar pertanyaan, gambar pertanyaan,

nyawa pemain ada 3 buah, tombol hint, 1 jawaban benar dan 3 pilihan jawaban salah.

![](_page_25_Figure_1.jpeg)

![](_page_26_Figure_0.jpeg)

# **4.4.6 Tampilan Berhasil**

Layar berhasil akan muncul jika player sudah menjawab semua 15 pertanyaan dengan benar. Pada tampilan ini dapat dilihat terdapat keterangan *highscore*, tombol main lagi, tombol keluar, dan tombol next level.

![](_page_26_Figure_3.jpeg)

 **Gambar 4.25 Berhasil**

### **4.5 Hasil Wawancara**

# **4.5.1 Review Wawancara**

Dalam melakukan wawancara dengan metode kualitatif, diambil 4 orang partisipan yang sudah diseleksi dan didiagnosa mengalami *Asperger Syndrome*. Berikut adalah hasil review dari wawancara yang sudah dilakukan penulis.

![](_page_27_Picture_285.jpeg)

**Tabel 4.2 Hasil Review Wawancara**

![](_page_28_Picture_184.jpeg)

Dengan melihat hasil review diatas dapat disimpulkan dari 4 responden menyatakan hal positif, hal ini dilihat dari kesukaan anak terhadap game, kemauan anak untuk bermain game secara berulang dan apa yang anak lakukan saat bermain game, tidak dilihat dari kemampuan anak dalam memahami game maupun kondisi anak sebelum bermain game.

dβ